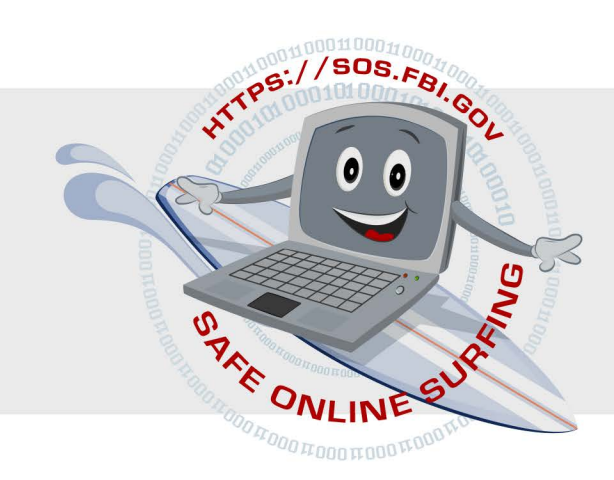

# **FBI - CYBER SURF ISLAND** Teacher's Guide

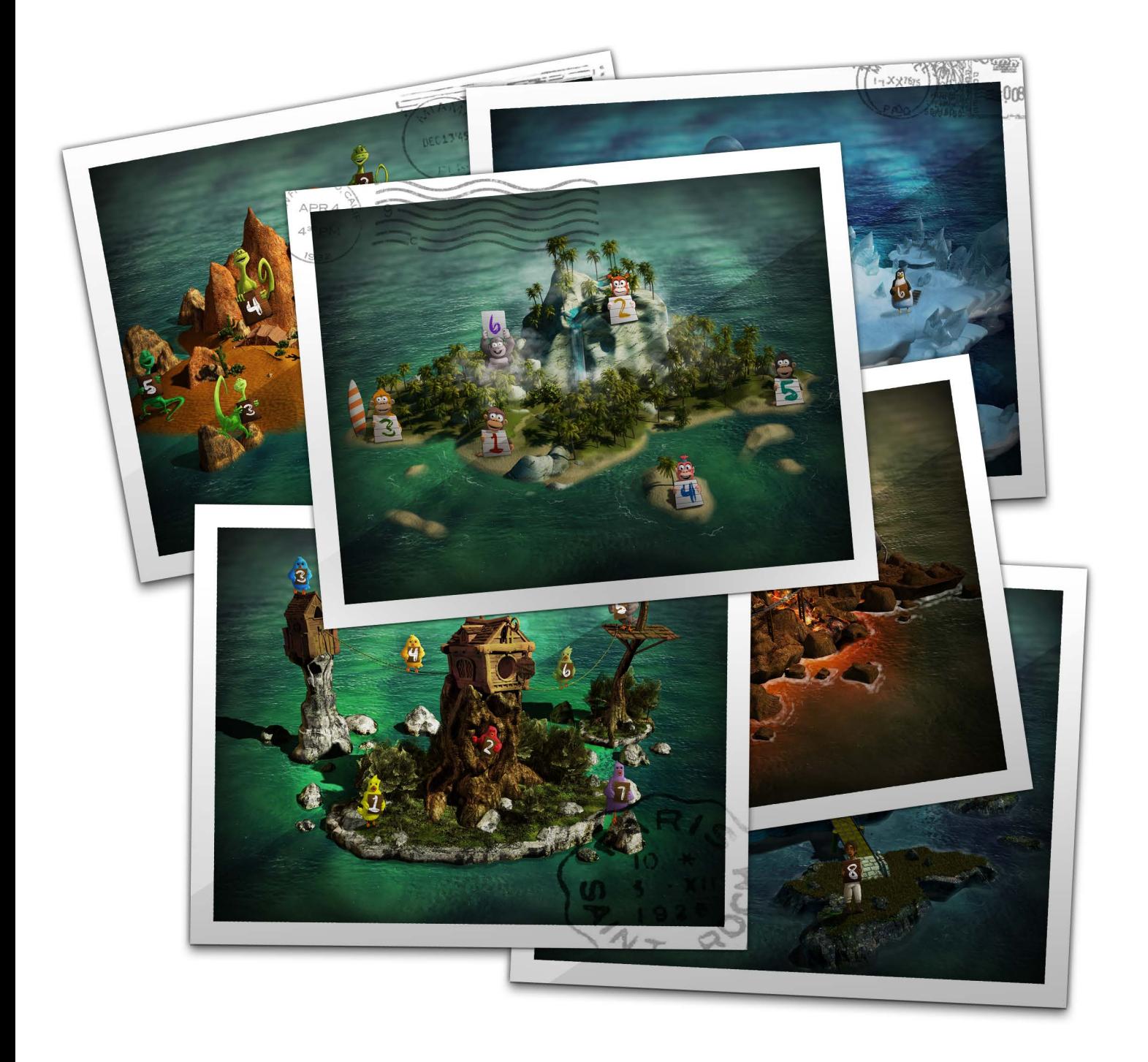

# **Step 1**

O

Go to the SOS main page at **https://sos.fbi.gov/**

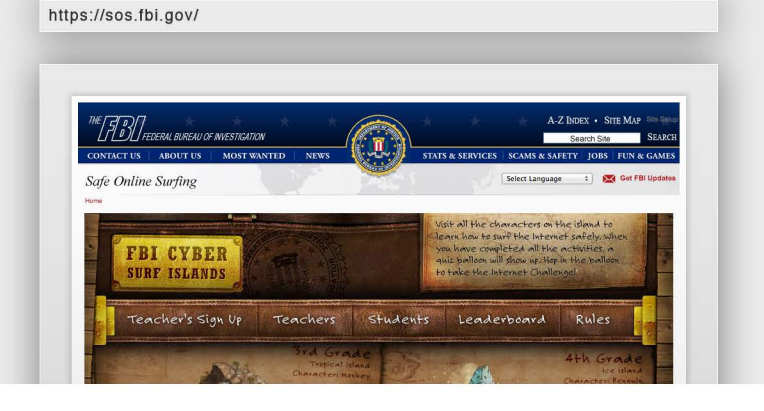

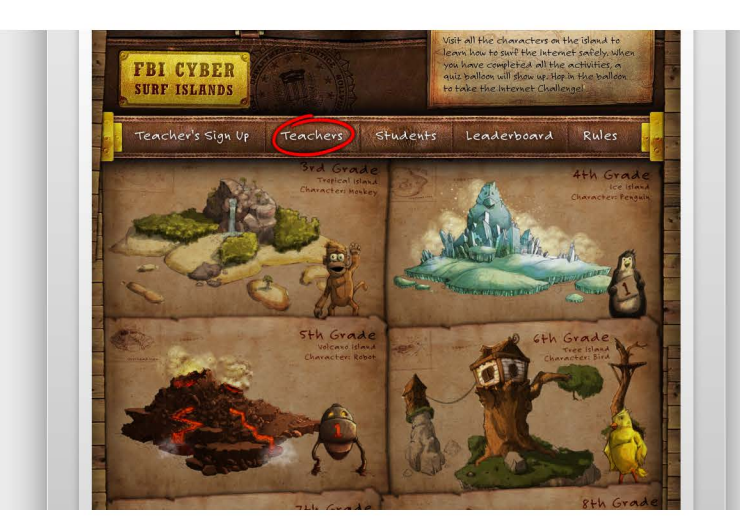

# **Step 2**

Click on "**Teachers**" in the middle of the page and read the instructions.

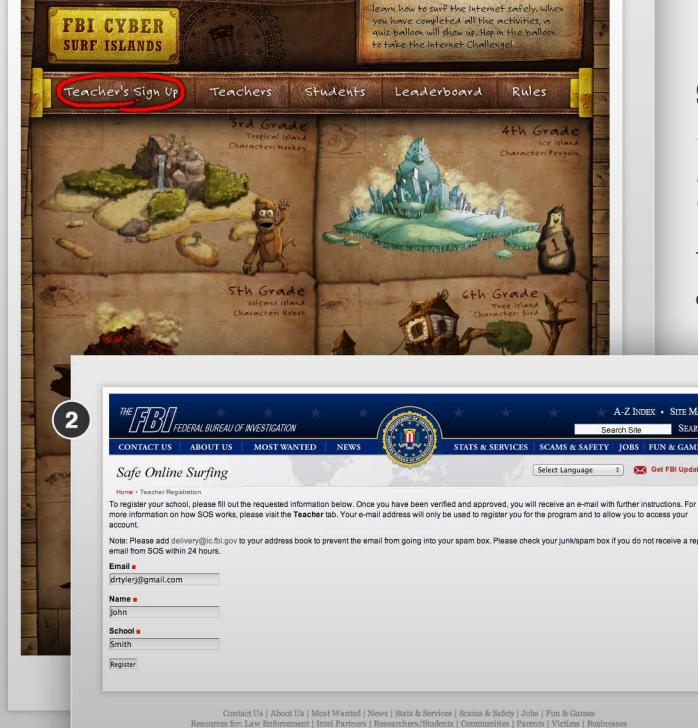

# **Step 3**

*NOTE: Please add delivery@ic.fbi.gov to your address book to prevent any e-mails from SOS from going into your junk/spam box.*

To sign up as a teacher click the area labeled "**Teacher's sign up**" on the top left of the page.

> You will then fill out the registration information on the **sign up page.**

#### **Step 4**

If successful, you will receive an SOS Signup Notification in your e-mail box. **Remember to check your junk/spam box if you do not receive a SOS Signup Notification in your e-mail box.** This could take 48 hours or more.

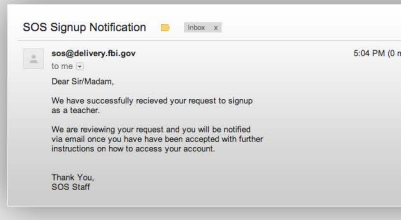

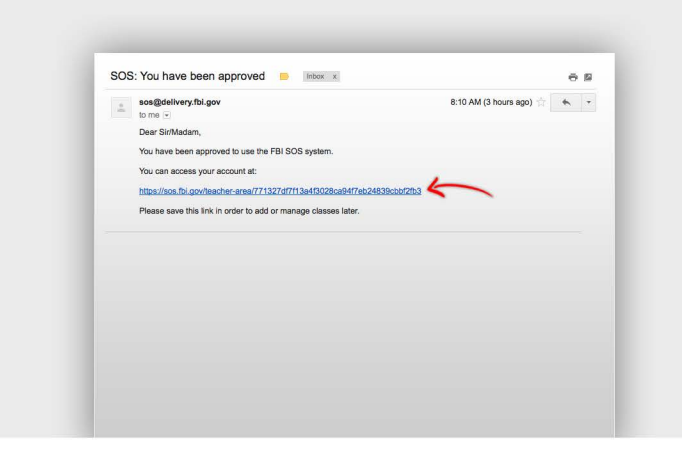

### Step 5

Once you have been verified and you receive the verification e-mail, **there will be a link in the e-mail message to access your teacher account.** 

**Please save the link** in order to add/manage classes later. Please click on the link.

#### **Step 6**

Next click on "Click here to add a class" and fill on appropriate information to add your class.

- **Class Name**
- **Grade Level**
- **Number of Students**

When filled out completely click on the "**Add Class**" button near the bottom.

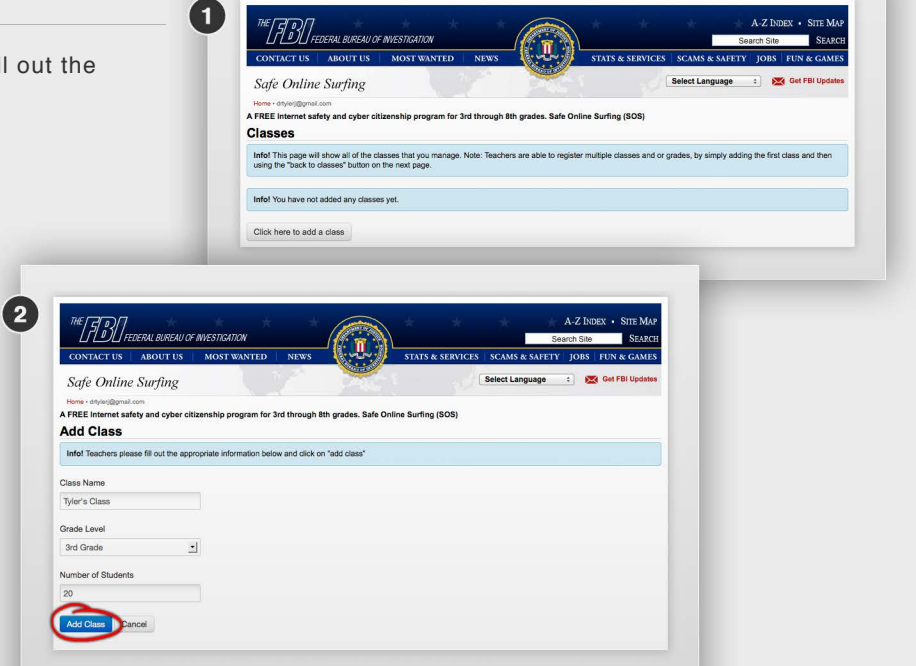

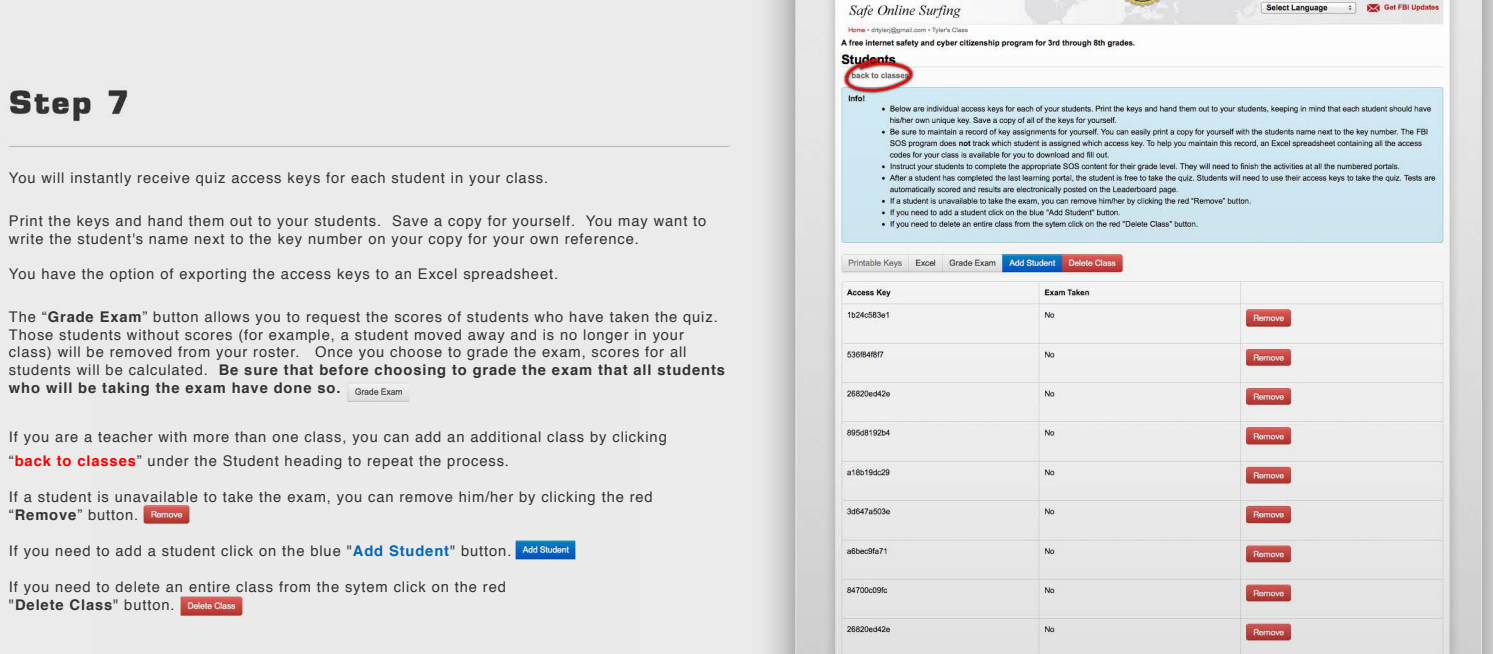

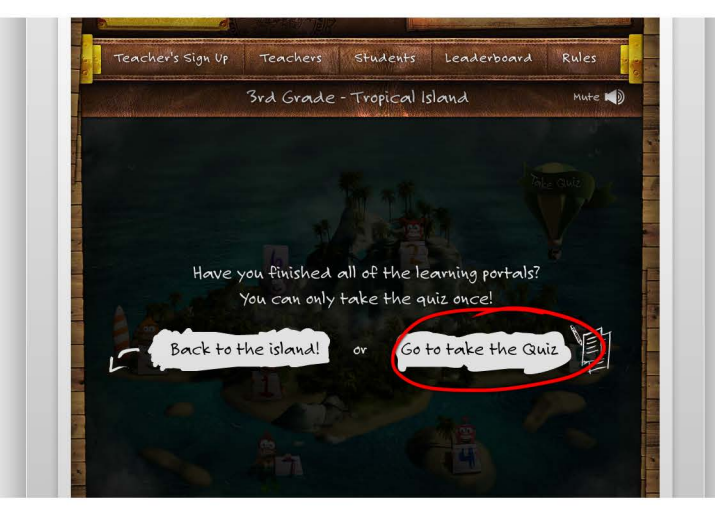

#### **Step 8**

895d8192b4

Have your students go to their grade level individually and finish all the numbered learning portals.

After the last learning portal is completed, the students should take **the quiz.**

Encourage your students to take all learning portals before clicking on the quiz balloon. **Remember, the quiz can only be taken once.**

#### **Step 9**

Have your students take the quiz using the **access key given to them.**

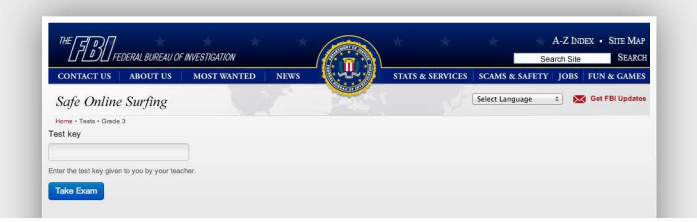

### **Step 10**

Tests are scored automatically, once all have been completed, only after the teacher clicks the "Grade Exam" button. Results are electronically posted on the **Leaderboad page.** 

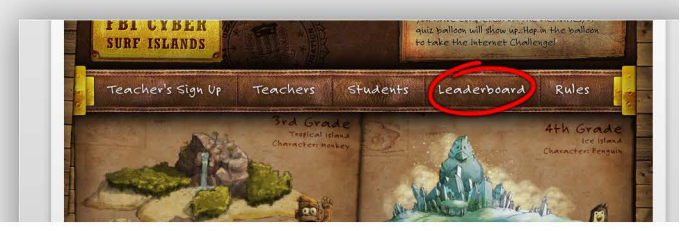

*Note: Teachers can always go back to manage their classes by using the link saved in Step 5.*